# **Zöldkártya/Fedezetigazolás**

A gépjármű módozatú szerződések esetén lehetőség van ügyféligény esetén Zöldkártya/Fedezetigazolás generálásra az UniWeb felületen.

Fontos! Flotta esetében jelenleg még tömeges ZK nyomtatására nincs lehetőség, kizárólag egyedlieg nyomtathatók a dokumentumok.

Minden zöldkártyára, elektronikus aláírás és időbélyeg kerül automatikusan. Sikertelen generálás esetén az UniWeb felületen tájékoztató üzenet jelenik meg a hiba okáról. Fedezetigazolás esetén másolat készíthető a listában található dokumentumokról. E-mail küldés esetén a folyamat megegyezik például az elektronikusan kiküldött szerződésekkel.

## Folyamat:

Megnyitjuk az adott KGFB szerződést, melyre szeretnénk generálni a dokumentumot.

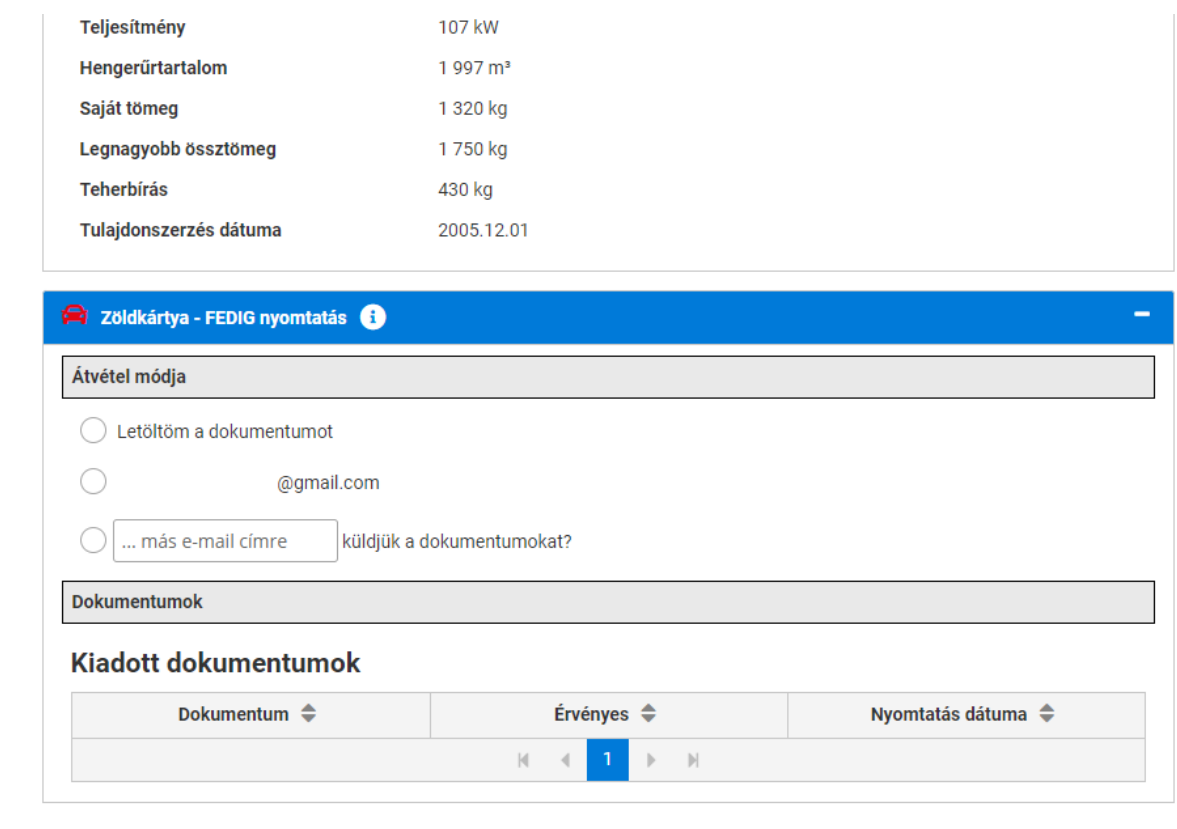

## Átvételi mód lehetőségek:

Letöltöm a dokumentumot

Az üzletkötő a .pdf kiterjesztésű fájlt továbbítja az ügyfélnek e-mail csatolmányként, vagy kinyomtatva.

Bejelöljük a "Letöltöm a dokumentumot" checkbox-ot és az **Galacias az diseggentumot** gombra kattintunk:

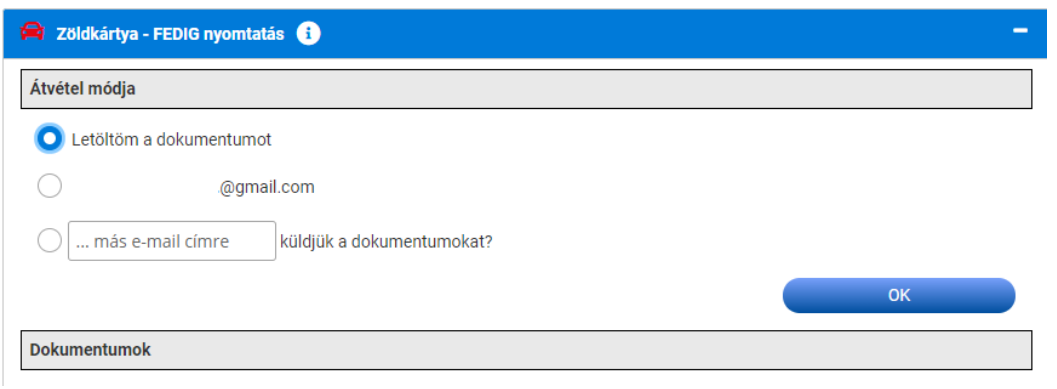

A dokumentumok közül kiválasztható a letölteni kívánt dokumentum, azt követően a **GENET GOMBRA KATTINING:** 

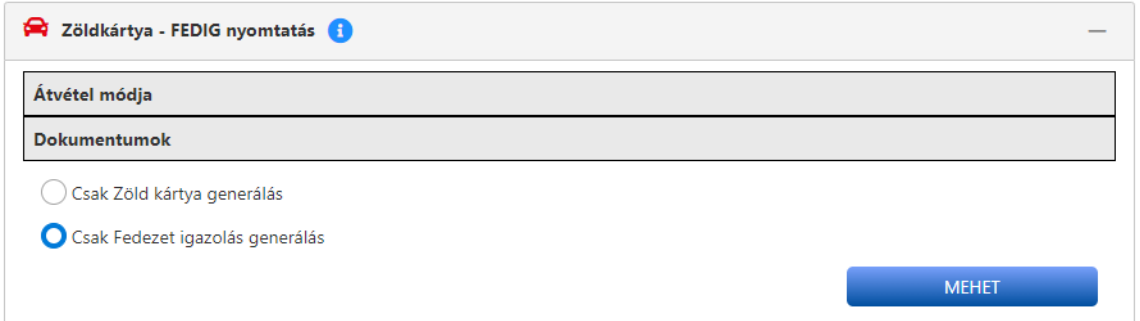

A felületen megjelenik a sikeres dokumentum generálás üzenet, és letöltésre kerül a dokumentum pdf formában:

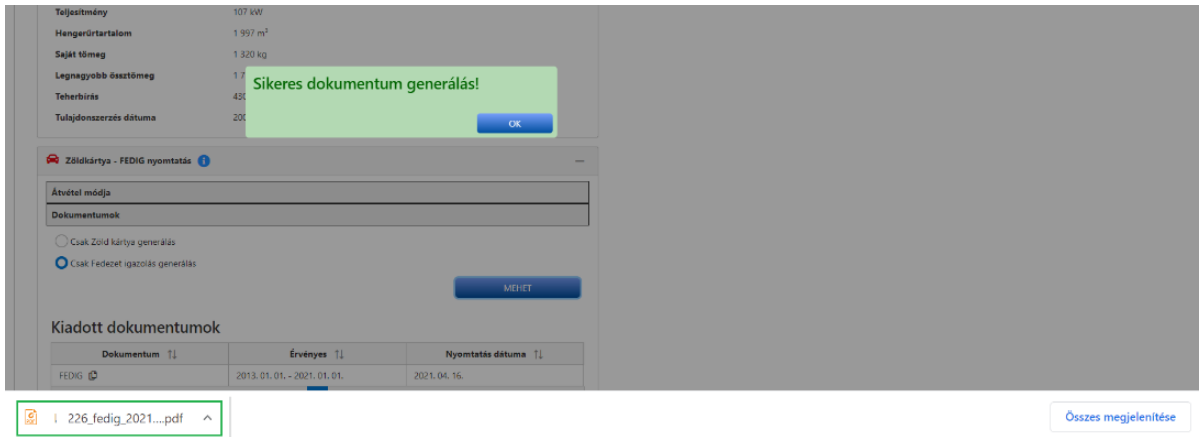

E-mail küldés

Az ügyfél szerződésben rögzített e-mail címére, vagy az ügyféllel egyeztetett másik e-mail címre küldi a rendszer a dokumentumot.

Fontos, hogy ha nem a felajánlott (rögzített) e-mail címet választjuk, hanem egy másik e-mail címet írunk be a küldéshez, az nem jelenti a korábban rögzített e-mail cím cseréjét, annak módosítását.

## Magánszemély esetén:

Az ügyfél e-mail-ben kap egy linket, amelyre rákattint, és a születési dátuma megadásával, mint jelszóval, le tudja tölteni a dokumentumot.

### Jogi szermély esetén:

**MEHET** 

Az ügyfél két e-mail kap. Egy linket tartalmazó és egy jelszót tartalmazó e-mailt.

A linkre kattintva, a második levélben található jelszó megadásával tudja letölteni a dokumentumot.

Az átvétel módja mezőben kiválasztjuk az e-mail címet, majd az **Grafik az gombra** kattintunk:

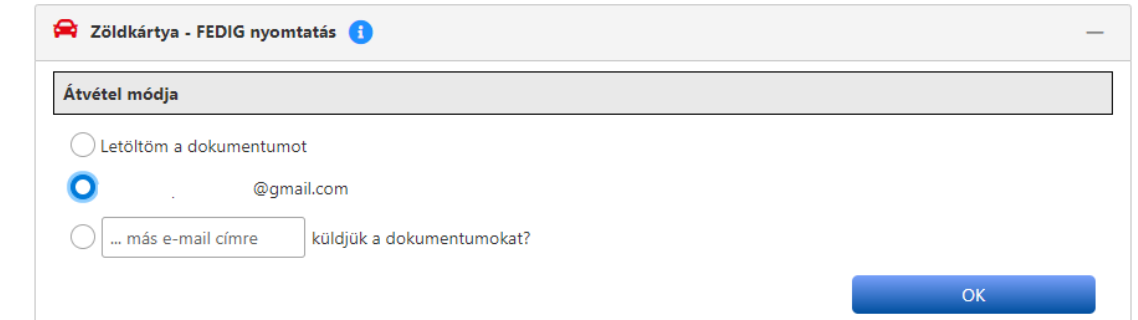

A dokumentumok közül kiválasztható az elküldeni kívánt dokumentum, azt követően a

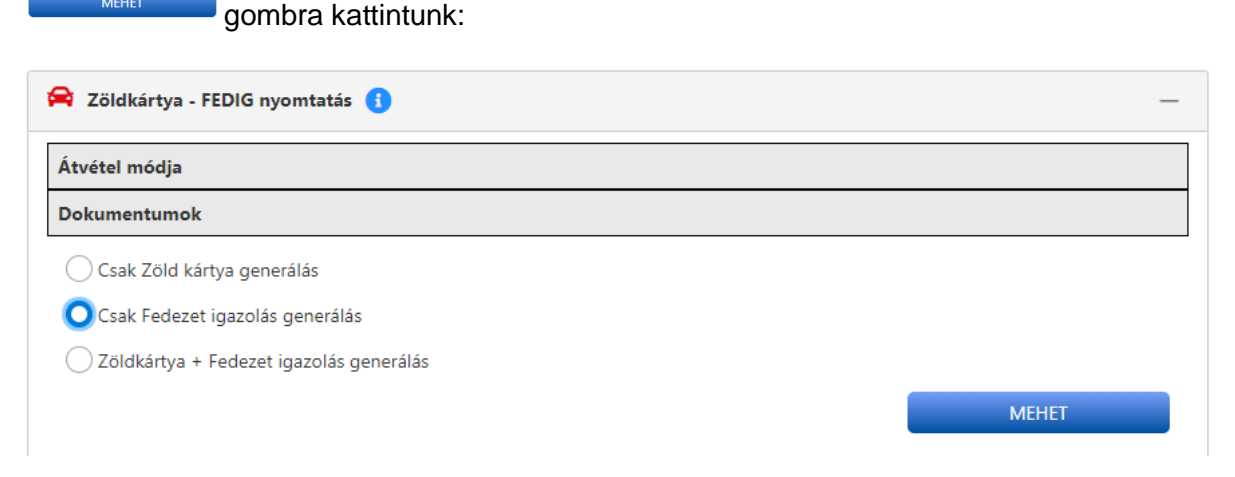

Megjelenik a felületen egy üzenet a sikeres generálásról:

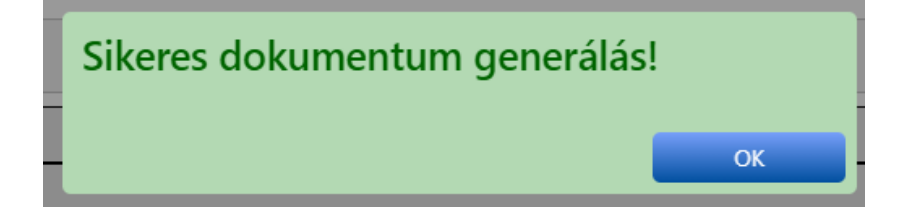